# *WSJT-X mit dem Kenwood TS-590SG Ergänzung zum Beitrag in FA 3/18, S. 253 ff. "Digimode FT8 im DX-Verkehr (1)"*

Geräte-Manager

Der Kenwood TS-590SG bietet beste Voraussetzungen für den Funkbetrieb in Digimodes. Er besitzt einerseits ein über USBzugängliches CAT-Interface (*computer aided tuning*) zur wechselseitigen Übertragung von Steuersignalen und Daten wie Frequenz, Sendeart, PTT usw. zwischen Transceiver und PC.

Zum anderen verfügt er über eine interne Soundcard (hier *USB Audio CODEC* genannt) zur wechselseitigen Übertragung von Audio-Signalen (Empfangssignal, sendeseitiges Modulationssignal) zwischen Transceiver und PC, die über dieselbe USB-Schnittstelle zugänglich ist. Das heißt, es wird außer einem USB-A/B-Kabel gar nichts weiter zur Verbindung von Transceiver und PC benötigt, jegliche Interfaces können entfallen. Die nachfolgenden Ausführungen beziehen sich ausschließlich auf **Windows** ab Version 7.

## ■ Software-Treiber

Wichtig: Die USB-Verbindung zwischen Transceiver und PC noch nicht herstellen! Falls noch nicht vorhanden, ist der USB-Treiber von *[www.kenwood.de](http://www.kenwood.de)* → *Commu* $nications \rightarrow Amateur funk, HF/all \rightarrow TS 590SG \rightarrow Weiterführende Links, Software$  $Downloads \rightarrow TS-590SG$ , *Virtual COM Port Driver* herunterzuladen und zu installieren, der direkte Link lautet: *[http://www.](http://www.kenwood.com/i/products/info/amateur/vcp_e.html) [kenwood.com/i/products/info/amateur/vcp](http://www.kenwood.com/i/products/info/amateur/vcp_e.html) [\\_e.html](http://www.kenwood.com/i/products/info/amateur/vcp_e.html)*

Den Erfolg kann man nun im Gerätemanager kontrollieren: Dazu am einfachsten über das Suchfeld (Windows 7: Linke Maustaste auf das Windows-Symbol links unten im System Tray, ab Windows 8 *Win* $dows + Q$ ) das Wort "Gerätemanager" eingeben und diesen starten. Darin das Menü *Anschlüsse (COM & LPT)* aufklappen, es sollte dort gemäß hiesigem Bild 1 *Silicon Labs CP210x USB to UART Bridge* erscheinen. Die dem folgende Nummer hinter *COM* bitte merken!

Weiterhin sollten im Menü *Audioeingänge und -ausgänge* gemäß Bild 1 u.a. die Einträge *Lautsprecher (USB Audio CODEC)* und *Mikrofon (USB Audio CODEC)* zu lesen sein. Die USB-Verbindung zwischen Transceiver und PC immer noch nicht herstellen!

## ■ Vorbereitungen am Transceiver

Am besten einen Lastwiderstand an den Antennenausgang *ANT 1* anschließen, alle

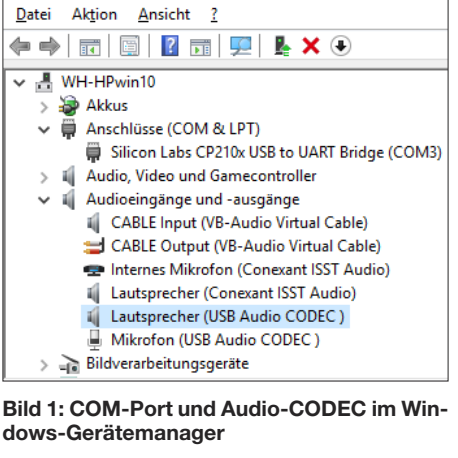

 $\Box$ 

Bänder durchschalten und jeweils auf *ANT 1* schalten, von 1,8 MHz bis 28 MHz sowie auf 50 MHz PWR auf 5 W stellen. Ferner bei dieser Gelegenheit auf allen Bändern *USB* (upper side band, d. h. oberes Seitenband) und *DATA* auswählen.

Jede Bandtaste hat intern drei Speicher, (*Stapelregister*), davon lässt sich beispielsweise einer mit einer CW-Frequenz, einer mit einer SSB-Frequenz und einer mit einer Datenfrequenz belegen. Wenn man die Bandtaste ein zweites Mal drückt, bleibt die Einstellung im vorigen Register erhalten, nach dreimaligem Drücken erscheint also wieder die *DATA*-Einstellung. Die genauen Frequenzen stellt WSJT-X je nach Digimode selbst ein.

Wichtig ist darüber hinaus,

- den Sprachprozessor ggf. mit PROC zu deaktivieren,
- die Mikrofon-VOX ggf. mit VOX zu deaktivieren,
- die Bandbreite des Sendefilters auf den niedrigsten (*Menü 31*) bzw. höchsten (*Menü 32*) Wert zu stellen und
- im *Menü 36* den Sende-Equalizer ggf. auszuschalten.

Für optimalen Datenempfang

- den LO/WIDTH-Stellknopf ganz nach rechts auf 2500 Hz stellen und
- den HI/SHIFT-Stellknopf auf der werkseitigen Voreinstellung 1500 Hz belassen,
- den CW T./AGC-Taster drücken und halten, bis im Display "AGC OFF" erscheint.

Nun MENU-Taste betätigen, mit dem MUL-TI/CH-Drehknopf einzelne Menüpunkte anfahren und mit den UP/DOWN-Tasten jeweils Einstellungen wählen wie folgt:

 $-68 \rightarrow$  USB PORT BAUDRATE  $\rightarrow$  57 600

- $-69 \rightarrow$  AUDIO INPUT LINE SELEC-TION FOR DATA COMMUNICA- $TIONS \rightarrow USB$
- $-70 \rightarrow$  SOURCE OF SEND/PTT TRANS- $MISSION \rightarrow REAR$
- $-71 \rightarrow$  AUDIO LEVEL OF USB INPUT FOR DATA COMMUNICATIONS  $\rightarrow$  1
- $-76 \rightarrow$  VOX OPERATION WITH DATA  $INPUT \rightarrow ON$

Mit der MENU-Taste das Menü verlassen, den TS-590SG ausschalten, Gerät und PC über ein USB-A/B-Kabel miteinander verbinden (an der Rückseite des TS-590SG in der untersten Reihe der zweite Anschluss von links) und den TS-590SG wieder einschalten.

## n **Einstellungen in WSJT-X**

Falls noch nicht vorhanden, nun die freie Software WSJT-X von Joe Taylor, K1JT, besorgen, man findet die aktuelle Version unter: *[https://physics.princeton.edu/pulsar/](https://physics.princeton.edu/pulsar/k1jt/wsjtx.html) [k1jt/wsjtx.html](https://physics.princeton.edu/pulsar/k1jt/wsjtx.html)*

Auf dieser Webseite gibt es neben der aktuellen Version *wsjtx-1.8.0-win32.exe* (zurzeit, Stand Februar 2017, ist es 1.8.0) auch die deutschsprachige Handbuchübersetzung als PDF-Datei – ein Muss: *German translations of WSJT-X User Guide … by Enrico Schürrer, OE1EQW: WSJT-X Handbuch*

WSJT-X wie üblich installieren. Die dann notwendigen Einstellungen tätigt man nicht wie zu erwarten unter *Configurations*,sondern per Funktionstaste *F2*! Die erforderlichen Eintragungen bei *Settings* auf der Karte *General* (Bild 2) sind selbsterklärend.

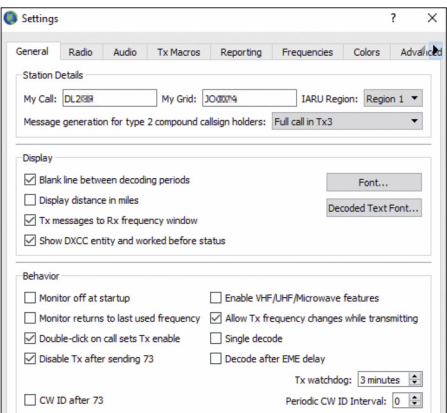

**Bild 2: Menüpunkt** *Settings***, Karte** *General***, mit Stationsdaten und wichtigen Checkboxen**

## *FA-Ergänzung*

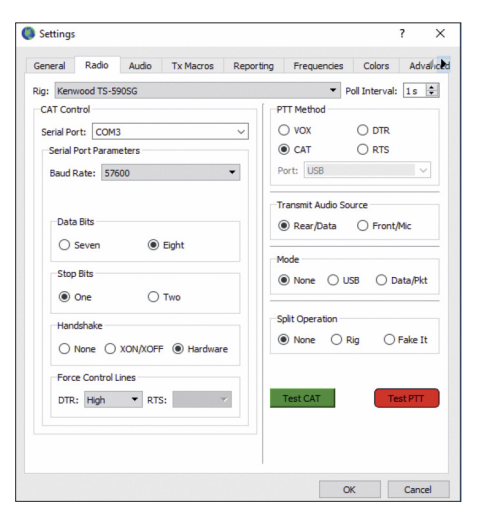

**Bild 3: Die Settings-Karte** *Radio* **mit Einstellungen zum CAT-Interface und zum TRX**

Kritisch sind die Einstellungen auf der zweiten Karte *Radio* (Bild 3). Weitere Einstellungen nun wie folgt:

- Menü *Rig* aufklappen und "Kenwood TS-590SG" auswählen
- den unter *CAT Control* einzustellenden *Serial Port* hatten Sie sich ja beimAnsehen des Gerätemanager gemerkt
- bei *Serial Port Parameters* die Baud Rate *57 600* setzen
- darunter Data Bits *Eight*, Stop Bits *One*, Handshake auf *Hardware*, Force Control Lines, DTR auf *High*, RTS entfällt
- auf der rechten Seite PTT Method auf *CAT*, Transmit Audio Source auf *Rear/ Data*, Mode auf *None* sowie Split Operation ebenfalls *None*.

Wenn alles korrekt ist, den Button *Test CAT* betätigen, seine Farbe muss jetzt grün werden und der Button *Test PTT* darf nicht mehr ausgegraut erscheinen. Nach dessen Betätigen sollte er sich rot verfärben und der TS-590SG geht auf Sendung – es ist ja ein Lastwiderstand an der Antennenbuchse. Erneuter Click auf *Test PTT* stoppt das Senden. Abschließend rechts unten mit Klick auf *OK* bestätigen.

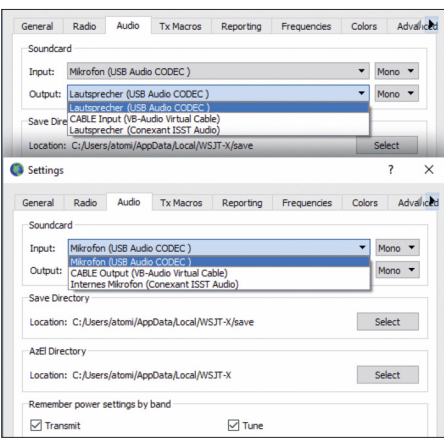

**Bild 4: Auf der Settings-Karte** *Audio* **sind nacheinander die benutzten Soundcards für TX-Signal (Lautsprecher) und RX-Signal (Mikrofon) auszuwählen.**

Dem Programm ist nun noch beizubringen, über welche Audio-Verbindungen die Digimode-Signale laufen, dazu ist die Karte Audio bei den *Settings* (F2) gedacht. "Lautsprecher" aus Windows-Sicht ist das Sendesignal zum TRX, "Mikrofon" das Empfangssignal vom TRX. Bei Input und Output ist jeweils gemäß Bild 4.

## n **Einpegeln in WSJT-X**

Im Hauptfenster von WSJT-X ist nun oben in der Menüleiste das Menü *Mode* aufzuklappen und ein Digimode Ihrer Wahl zu selektieren, z.B. der oberste, *FT8*. Links unten neben der Bandangabe dürfte zunächst ein roter Punkt erscheinen. Im dortigen Drop-Down-Menü lässt sich ein Band auswählen, wobei WSJT-X entsprechend dem gewählten Digimode die richtige Frequenz bereits kennt. Der TS-590SG sollte nun auf diese Frequenz gehen. Der Punkt neben der Bandangabe verfärbt sich daraufhin grün, siehe Bild 5.

Ohne Antennensignal sollte der in Bild 5 links unten abzulesende Pegel etwa zwischen 30 % und 50 % liegen. Dazu bedarf es eines Eingriffs in die Sound-Einstellungen von Windows. Rechte Maustaste auf Lautsprecher-Symbol im Windows-Sys-

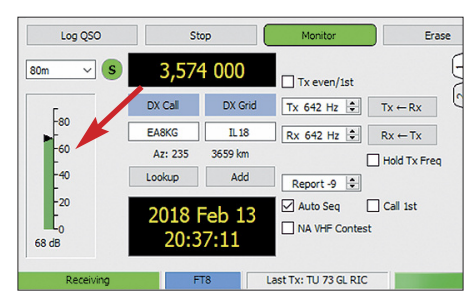

**Bild 5: Hauptfenster WSJT-X, linke untere Ecke mit Bandauswahl und Empfangspegelanzeige**

tem-Tray → Aufnahmegeräte → Mikro*fon/USB Audio Codec* → *Eigenschaften*  $\rightarrow$  *Pegel*) muss nun der Pegel so weit reduziert werden, bis der Audio-Pegel niedrig genug ist (Bild 6). Diese Einstellung ist später bei angesteckter Antenne, aber leerem und ungestörtem Band, etwa auf 10 m, evtl. noch einmal zu präzisieren. Das Grundrauschen der Antenne soll im Wasserfalldiagramm gerade minimal zu erkennen sein.

In ähnlicher Weise ist bei den sendeseitigen Sound-Einstellungen vorzugehen. Bei *Wiedergabegeräte* → *Lautsprecher/USB*  $Audio Codec \rightarrow Eigenschaften \rightarrow Er$ *weitert*) muss jedoch zunächst *DVD-Qualität* ausgewählt werden, wie Bild 7 verdeutlicht.

Die nun folgenden eigenen Sendetests finden am besten immer noch am Abschlusswiderstand statt. RX- und TX-Frequenz nun etwa in "Bandmitte", also ungefähr auf 1200 Hz, positionieren. Das geht im

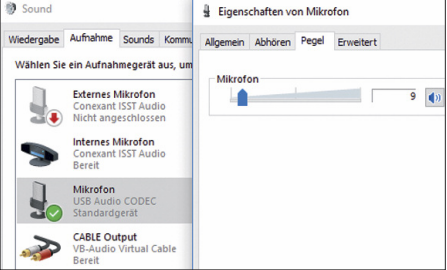

**Bild 6: Einpegeln der Empfangslautstärke in den Windows-Sound-Einstellungen**

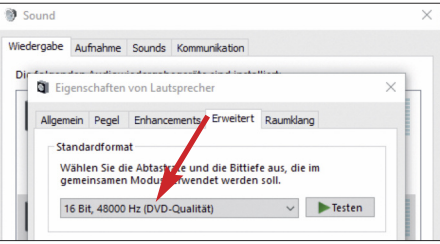

**Bild 7: Das Windows-Wiedergabegerät erzeugt das Sendesignal, dabei ist** *DVD-Qualität* **zu wählen.**

Hauptfenster von WSJT-X manuell in den beiden kleinen Fensterchen *Rx* und *Tx* oder durch *Strg-Klick* in den Wasserfall.

Ist bis hierhin alles in Ordnung, sollte bei Betätigen des Buttons *Tune* (Bild 8) nicht

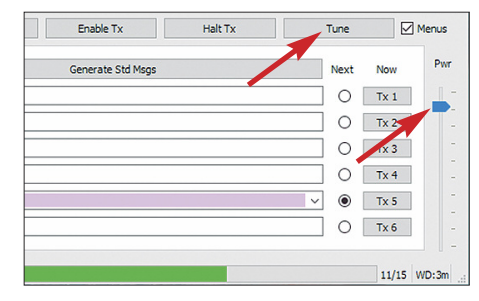

**Bild 8: Hauptfenster WSJT-X, rechte untere Ecke mit Tune-Button und Pwr-Schieber Screenshots: DL2RD**

nur der TRX auf Sendung gehen, sondern auch Leistung herauskommen.

Das nun Kommende ist sehr wichtig und wird leider von manchen Zeitgenossen vernachlässigt – zum Schaden aller anderen auf dem Band. "Volle Pulle" allein ist nicht zielführend. Im Zusammenwirken von *Pwr*-Steller im Hauptfenster von WSJT-X, Pegeleinstellung im TRX und Windowsseitiger Sound-Pegeleinstellung (nun *Ei* $genschaffen → Pegel$ ) muss nun der Pegel so weit reduziert werden, dass die Maximalleistung eine Kleinigkeit zurückgeht.

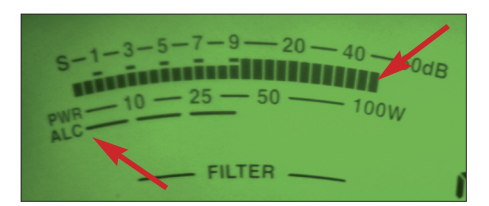

**Bild 9: So muss es sein; die Maximalleistung geht eine Winzigkeit zurück und die ALC**  $S$ pricht nicht mehr an.

Dazu am besten am TS-590SG mit Taste METER die ALC-Anzeige aktivieren und Pegel so einstellen, dass ALC keinen Zeigerausschlag mehr bringt. Ein Beispiel zeigt Bild 9. In der Testkonfiguration bedurfte es Windows-seitig gerade einmal 10 % Pegel, USB Input (*Menü 71* am TS-590SG) steht lediglich auf 1 und der *Pwr*-Steller in WSJT-X ist etwas heruntergezogen (Bild 8). Die Prozedur ist sehr wichtig, bitte nehmen Sie sich einmal die Zeit!

Ob die Einstellungen bandabhängig sind (zwei Häkchen unter Audio, Bild 5), hängt von Gerät und Antenne ab. Es sollten vor dem Funkbetrieb alle infrage kommenden Bänder durchprobiert werden.

## n **Vor dem Senden**

…ist es unumgänglich, das eingangs erwähnte WSJT-X-Handbuch zu studieren,

speziell die Kapitel für den gewünschten Digimode. Eine weitere große Hilfestellung, allerdings auf Englisch, stellt die ebenfalls frei ladbare Einführung von ZL2IFB [1] dar.

Denken Sie daran, dass bei den WSJT-Digimodes ganz besonders gilt, nur die für eine sichere Verbindung minimal mögliche Sendeleistung zu verwenden. Das ist im normalen Funkverkehr deutlich unter 100 W, häufig reichen 5 W oder 10 W. Erst wenn es gar nicht klappen will, etwa wenn die Gegenstation sehr schwach einfällt (um –20 dB oder weniger), sollte man es mit 100 W versuchen.

Für die ersten Versuche empfiehlt es sich, Stationen auszusuchen, die mit einem Pegel um –10 dB oder stärker ankommen. Es ist anzustreben, bei der Gegenstation dann einen Pegel zwischen –10 dB und 0 dB zu

erzielen, was am Rapport ablesbar ist. Wir erinnern uns, halbe Leistung entspricht –3 dB, ein Drittel der Leistung –5 dB und ein Zehntel der Leistung –10 dB.

Abschließend sei Neal Krasnoff, AD0UI, für die Abhandlung [2] gedankt, die insbesondere für Mac-Besitzer weiterführende Hinweise enthält.<br>redaktion@funkamateur.de

### **Literatur und Bezugsquellen**

- [1] Hinson, G., ZL2IFB, G4IFB: FT8 Operating Guide. *[www.g4ifb.com/FT8\\_Hinson\\_tips\\_for\\_HF\\_DXers.](http://www.g4ifb.com/FT8_Hinson_tips_for_HF_DXers.pdf) [pdf](http://www.g4ifb.com/FT8_Hinson_tips_for_HF_DXers.pdf)*
- [2] Krasnoff, N., AD0I: Kenwood TS-590SG and WSJT-X on a Mac. *[www.ad0ui.com/blog/2016/7/2/](https://www.ad0ui.com/blog/2016/7/2/kenwood-ts-590sg-and-wsjt-x-on-a-mac) [kenwood-ts-590sg-and-wsjt-x-on-a-mac](https://www.ad0ui.com/blog/2016/7/2/kenwood-ts-590sg-and-wsjt-x-on-a-mac)*